# **FUJIFILM**

# **DIGITAL CAMERA**  $\times$ IOOVI

# **ความเปลี่ยนแปลงและสิ่งใหม่ๆ**

เวอร์ชั่น 1.10

คุณสมบัติที่เพิ่มขึ้นหรือที่เปลี่ยนแปลงเนื่องจากผลของการอัพเดทเฟิ ร์มแวร์อาจไม่ตรงกับราย ละเอียดในเอกสารประกอบที่จัดมาให้พร้อมกับผลิตภัณฑ์นี ้โปรดดูข้อมูลเกี่ยวกับการอัพเดทที่ใช้ได้ สําหรับผลิตภัณฑ์ต่างๆ บนเว็บไซต์ของเรา:

*https://fujifilm-x.com/support/download/firmware/cameras/*

 **เนื้อหา**

เฟิ ร์มแวร์ของ X100VI รุ่น 1.10 จะเพิ่มหรืออัพเดทคุณสมบัติในรายการด้านล่างนี ้ สําหรับคู่มือฉบับล่าสุด โปรดเยี่ยมชมเว็บไซต์ต่อไปนี ้  *https://fujifilm-dsc.com/en-int/manual/*

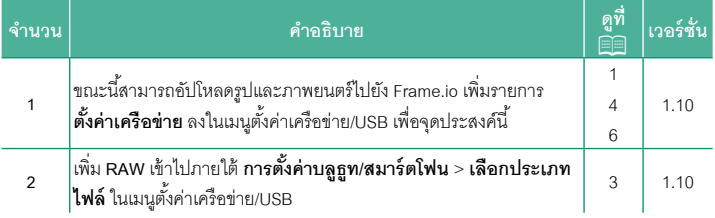

# **ความเปลี่ยนแปลงและสิ่งใหม่ๆ**

ความเปลี่ยนแปลงและสิ่งใหม่ๆจะเป็นดังนี ้

#### <span id="page-2-0"></span>**การอัปโหลดไฟล์ไปยัง Frame.io เวอร์ชัน 1.10**

อัปโหลดไฟล์ไปยัง Frame.io

 $\blacklozenge$  ยืนยันว่าตั้งนาฬิกาของกล้องเป็นเวลาและวันที่ที่ถูกต้องก่อนดำเนินการต่อ

#### **การเชื่อมต่อผ่าน LAN ไร้สาย**

เชื่อมต่อกับ Frame.io ผ่าน LAN ไร้สาย

**1** เลือก **ตั้งค่าเครือข่าย** ในเมนูตั้งค่าเครือข่าย/USB

### **2** เลือก **ไม่ได้สร้าง**

N คุณยังสามารถเลือกหรือแก้ไขเครือข่ายที่มีอยู่ได้

### **3** เลือก **การตั้งค่าจุดเชื่อมต่อ**

เลือก **การตั้งค่าที่อยู่ IP** เพื่อเลือกที่อยู่ IP ด้วยตนเอง ตามที่อธิบายไว้ใน "การเชื่อมต่อโดยใช้ที่อยู่ IP" **Á¦È**

### **4** เลือก **ตั้งค่าอย่างง่าย**

 $\bigotimes$  หากต้องการเลือกเราเตอร์ LAN ไร้สายหรือป้อน SSID ของเราเตอร์ด้วยตนเอง ให้เลือก **ตั้งค่าแมนนวล**

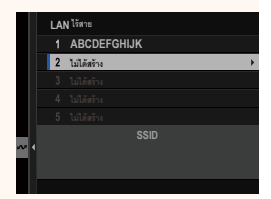

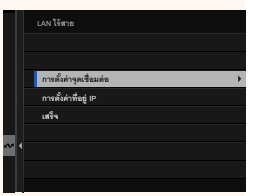

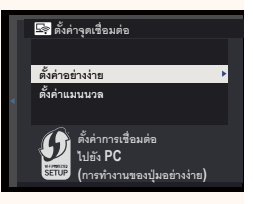

- **5** ทําตามคําแนะนําบนหน้าจอเพื่อเตรียมเราเตอร์ LAN ไร้สาย
	-

 $\blacklozenge$  คณยังมีตัวเลือกในการเชื่อมต่อโดยใช้ PIN แสดง PI ของกล้องโดยกดไม้โฟกัส (ก้านโฟกัส) ขึ้นแล้วป้อนบ เราเตอร์ LAN ไร้สาย

**6 กด MENU/OK** เมื่อการตั้งค่าเสร็จสิ้น

**7** เลือก **Frame.io Camera to Cloud** > **เชื่อมต่อ** ใน เมนูตั้งค่าเครือข่าย/USB

**8** เมื่อเชื่อมต่อแล้ว ให้เลือก **รับรหัสการจับคู่** รหัสการจับคู่จะปรากฏขึ้น

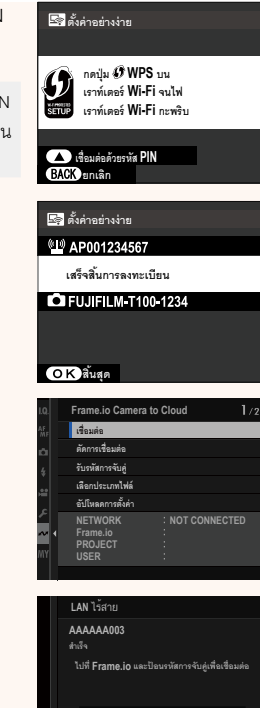

รับรหัสการจับคู่

- **9** ลงชื่อเข้าใช้ Frame.io จากคอมพิวเตอร์หรืออุปกรณ์อื่นๆแล้วป้ อนรหัสการจับคู่ที่แสดง บบกล้อง
- **10** อัปโหลดไฟล์ไปที่ Frame.io

<span id="page-4-0"></span>**เลือกประเภทไฟล์ เวอร์ชัน 1.10**

เลือกประเภทของไฟล์ที่อัปโหลด คุณสามารถเลือกหรือยกเลิกการเลือกไฟล์แต่ละประเภทแยก กันได้

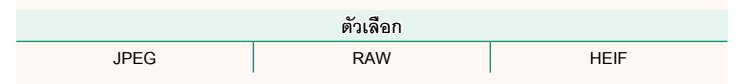

<span id="page-5-0"></span> **Frame.io Camera to Cloud เวอร์ชัน 1.10**

ปรับการตั้งค่าเพื่อใช้กับ Frame.io

#### **เชื่อมต่อ**

คุณสามารถเชื่อมต่อกับโปรเจ็กต์ Frame.io ผ่าน LAN ไร้สาย

 $\blacklozenge$  หากคุณยังไม่ได้ลงทะเบียนเครือข่าย ให้ลงทะเบียนเครือข่ายใน **ตั้งค่าเครือข่าย** ก่อนดำเนินการต่อ

#### **ตัดการเชื่อมต่อ**

สิ ้นสุดการเชื่อมต่อกับโปรเจ็กต์ Frame.io และยุติการเชื่อมต่อเครือข่าย

#### **รับรหัสการจับคู่**

รหัสการจับคู่จะปรากฏขึ้นเพื่อเชื่อมต่อกับโปรเจ็กต์ Frame.io ป้ อนรหัสนี ้บนหน้าจอ Frame.io ที่ เข้าถึงจากคอมพิวเตอร์ส่วนตัวหรือแท็บเล็ตของคุณเพื่อเชื่อมต่อ Frame.io และกล้อง

#### **เลือกประเภทไฟล์**

เลือกประเภทของไฟล์ที่อัปโหลดไปยัง Frame.io คุณสามารถเลือกหรือยกเลิกการเลือกไฟล์ แต่ละประเภทแยกกันได้

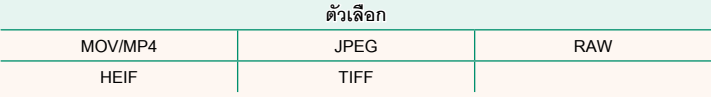

#### **อัปโหลดการตั้งค่า**

ปรับการตั้งค่าของการตั้งค่าการอัปโหลด Frame.io

#### **เลือกภาพและย้าย**

ทําเครื่องหมายภาพสําหรับอัปโหลด

#### **คําสั่งการส่งภาพอัตโนมัติ**

เลือก **เปิ ด** เพื่อทําเครื่องหมายภาพถ่ายและภาพยนตร์สําหรับอัปโหลดโดยอัตโนมัติทันทีที่ถ่าย

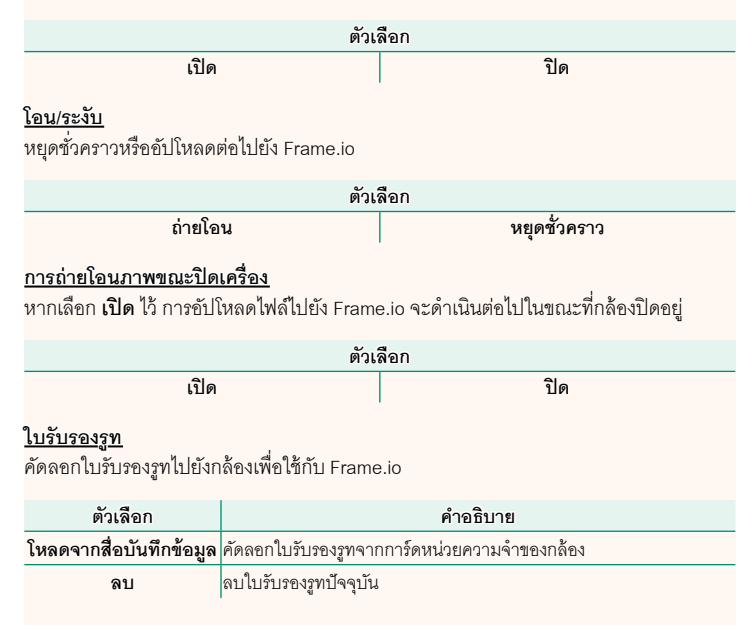

#### **อัปโหลดสถานะ**

ดูสถานะการอัปโหลดของ Frame.io

#### **คิวถ่ายโอน**

ดูรายการไฟล์ที่รอการอัปโหลด

#### **รีเซ็ตคําสั่งโอน**

ลบเครื่องหมายอัปโหลดออกจากไฟล์ทั้งหมดที่เลือกเพื่ออัปโหลดไปยัง Frame.io

## <span id="page-7-0"></span>**ตั้งค่าเครือข่าย เวอร์ชัน 1.10**

ปรับการตั้งค่าสําหรับการเชื่อมต่อไปยังเครือข่ายไร้สาย เลือกเครือข่ายที่ลงทะเบียนแล้วเลือก **แก้ไข** เพื่อเปลี่ยนการตั้งค่าเครือข่ายที่เลือก

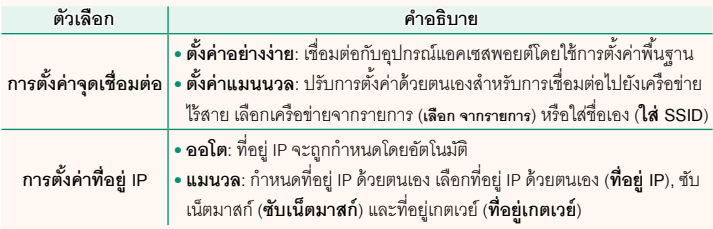

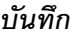

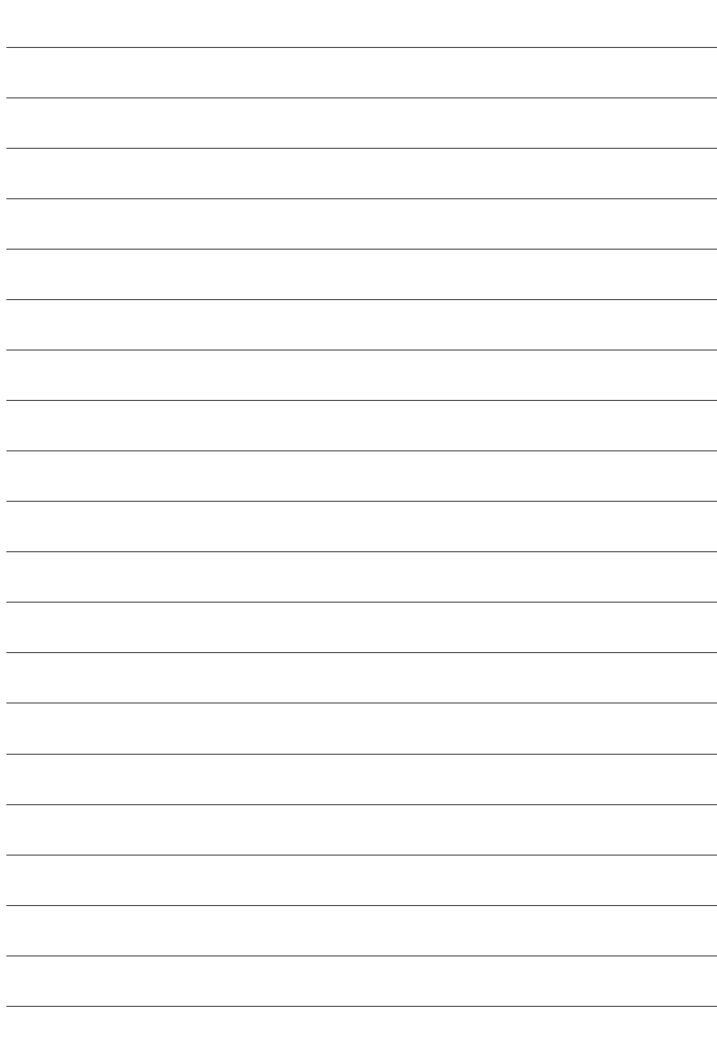

# **FUJIFILM**

#### **FUJIFILM Corporation**

7-3, AKASAKA 9-CHOME, MINATO-KU, TOKYO 107-0052, JAPAN

https://fujifilm-x.com

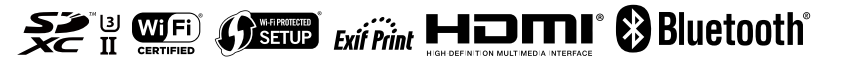